**Virtual Private Network(VPN) Manual Using Network Connect Program (for Windows XP and 7)**

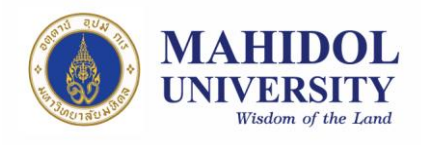

## **VPN Software Installation Guide**

1. Install VPN Software and VPN network Connect Software which you can download from URL: http://muit.mahidol.ac.th then choose Software Download& Manual**→**Download Software **→** Download VPN Agent **→** VPN Software **→** Client VPN Service (Picture 1) after download Client VPN Service then download VPN Network Connect Software regarding to your Operating System (OS); Windows, Mac (Picture 2)

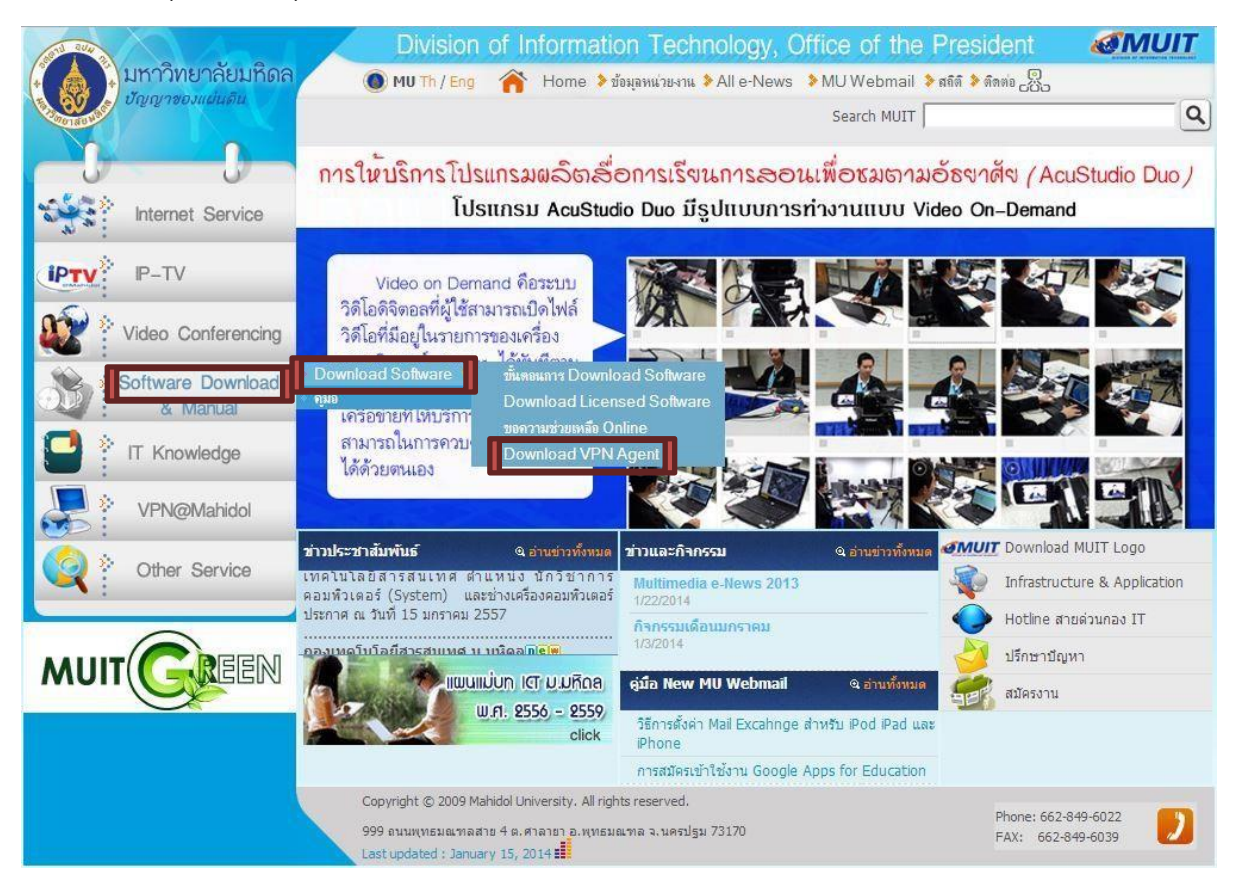

## **Picture 1**

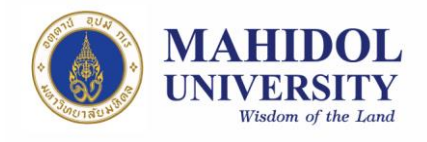

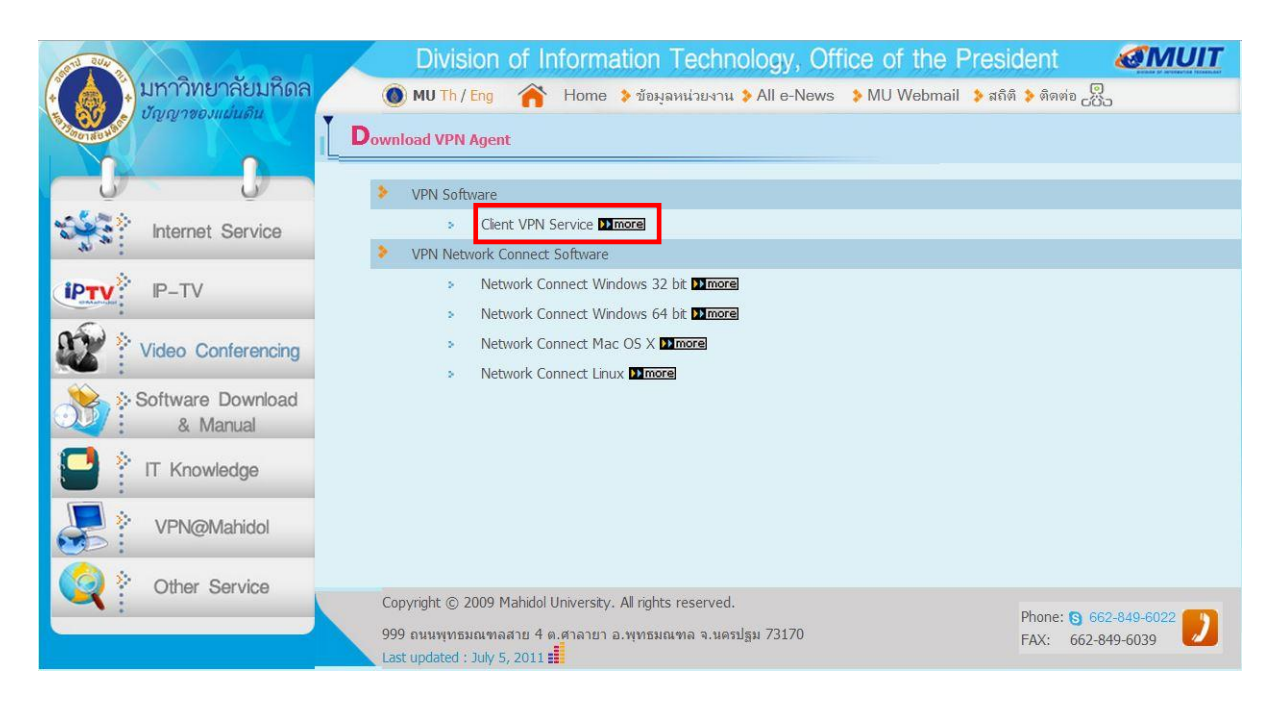

**Picture 2**

2. Open Network Connect and install to your computer (Picture 3) which you can find the program from:

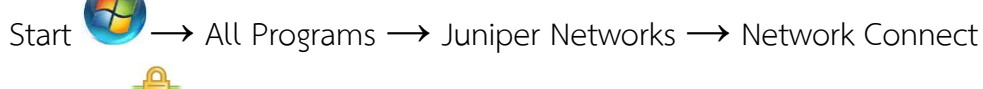

7.0.0 **→** Network Connect or search from search box **by '**start'

then type 'Network Connect' in the box as in the picture

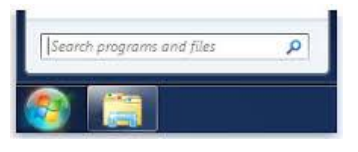

- In 'Sign-in Page' type [https://vpn.mahidol.ac.th](https://vpn.mahidol.ac.th/)
	- Username  $\rightarrow$  has to be your Internet account which you received from the university; firstname.sur (firstname  $+$  dot  $+$  first 3 letters of your surname) for personnel and uxxxxxxx or gxxxxxxx for students **No need to put '@mahidol.ac.th' after that**
	- Password  $\rightarrow$  from the university's Internet account

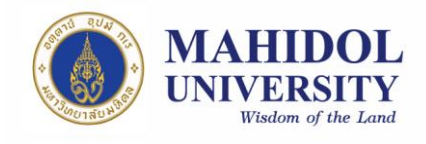

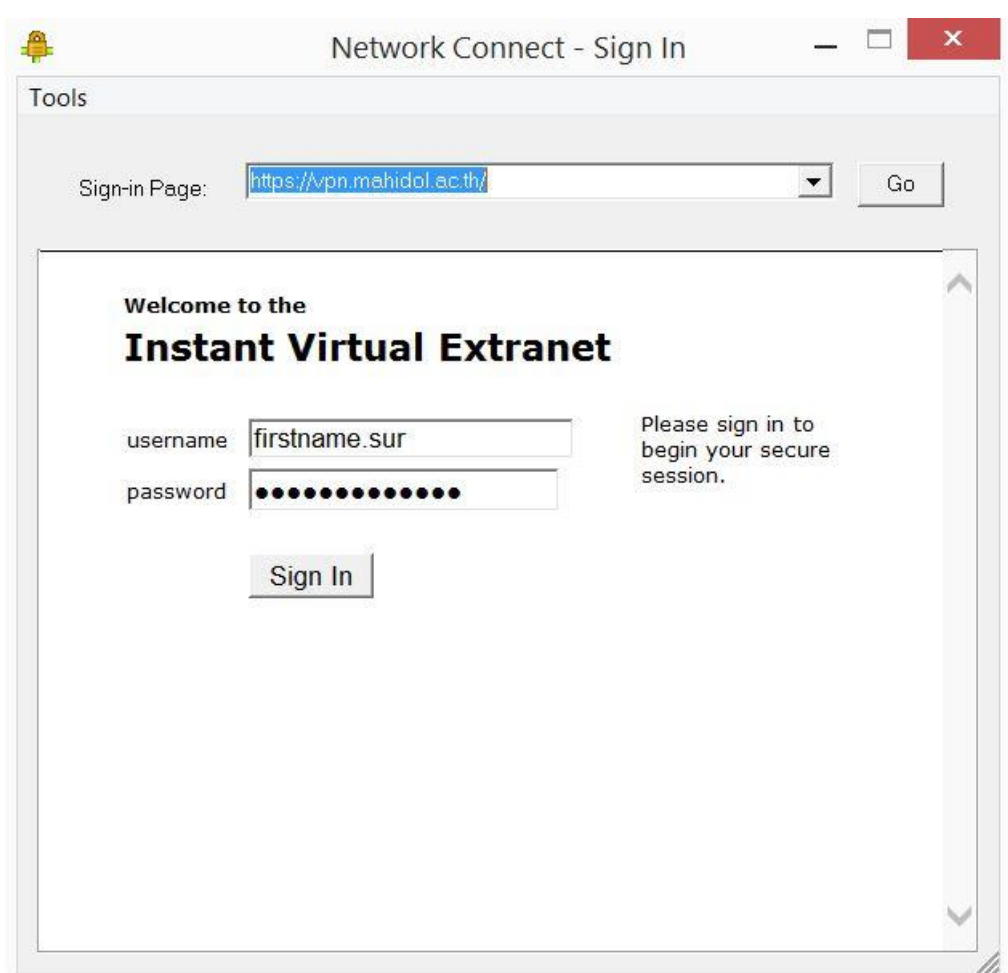

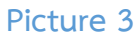

3. Wait around 30 seconds then check the master key icon at the bottom right of your screen. The icon will turn to yellow, if VPN connects

successfully <sup>**→** <sup>•</sup> To see more connection information</sup> double click the master key icon (Picture 4)

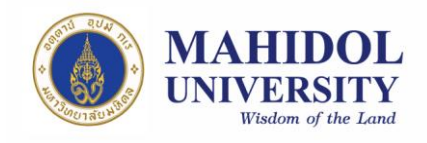

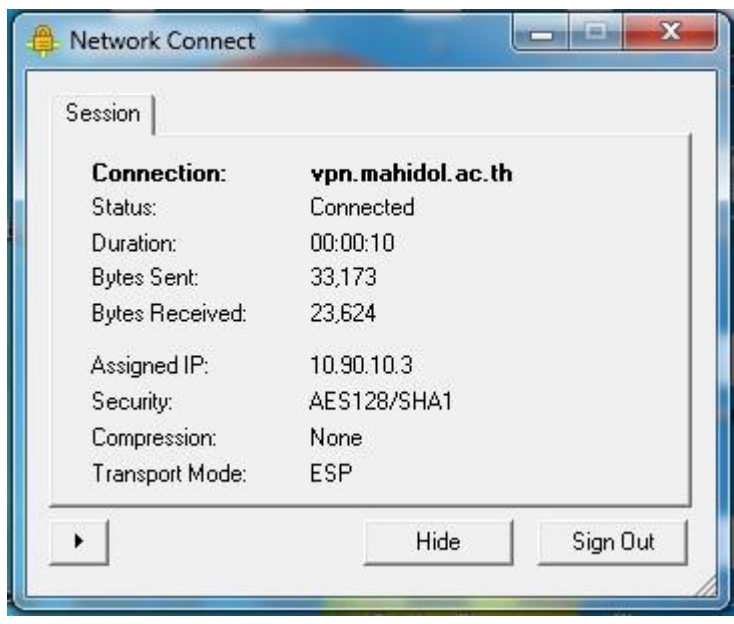

**Picture 4**

4. The next time when you connect to VPN, just follow the step 2 and no need to reinstall the programs.